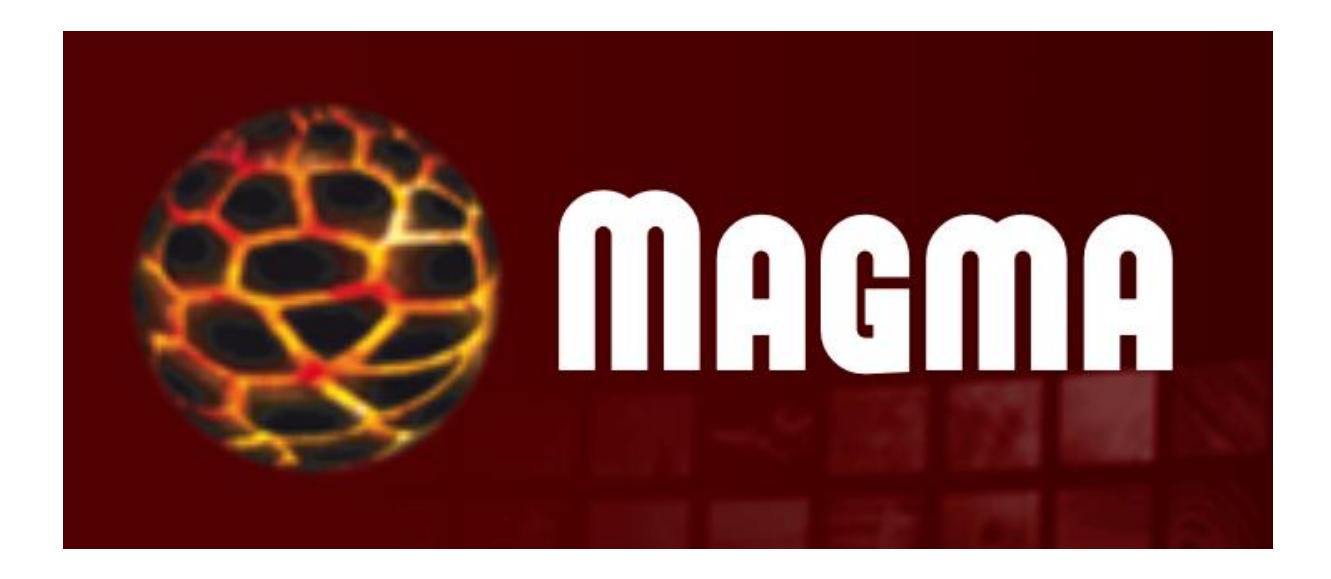

# **Benutzerhandbuch für die medizinische Lehre an der TU Dresden**

**Version 1.01, 22.04.2020 Sophia Näther, Anne Riechen, Jan Polzer**

## Inhaltsverzeichnis

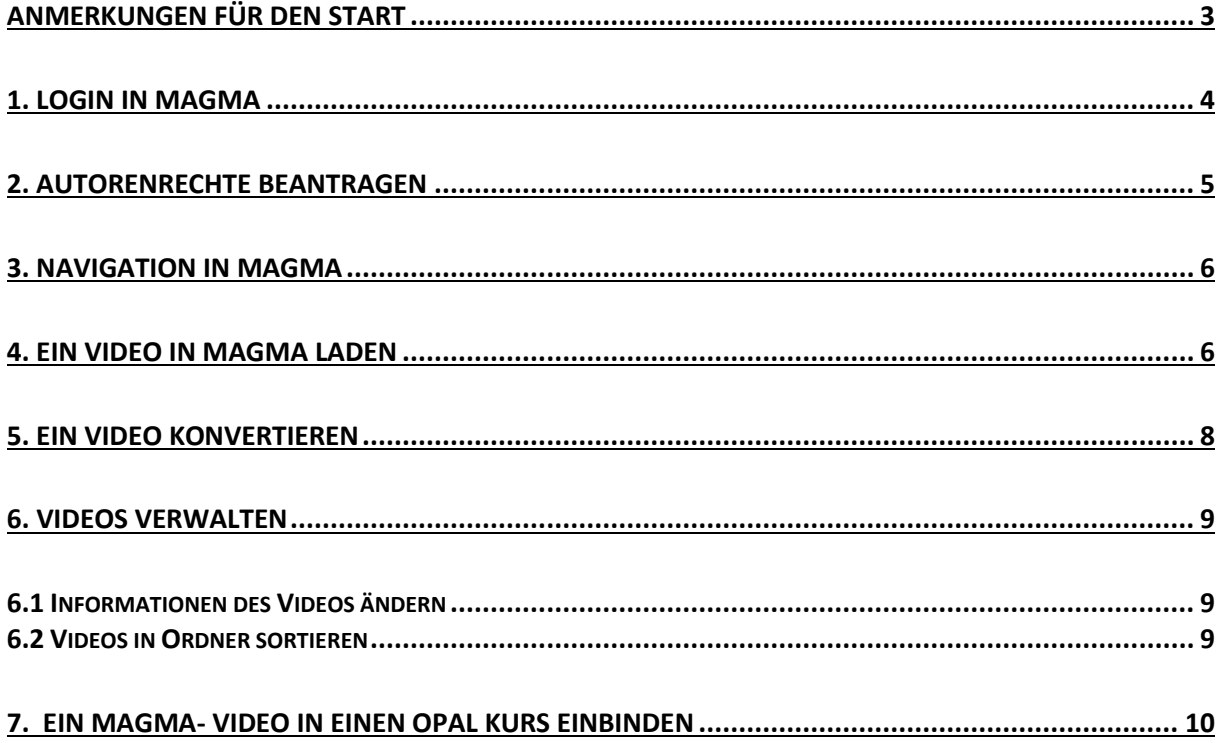

## <span id="page-2-0"></span>Anmerkungen für den Start

Dieses Handbuch ist eine Ergänzung zum "OPAL Benutzerhandbuch für die Medizinische Lehre an der TU Dresden". Dieses finden Sie auf der Internetseite des **Carus Lehrzentrums "Carl".**

Doch wozu wird ein weiteres Portal für das Bereitstellen von Streaming – Videos neben OPAL benötigt?

Die Lernplattform OPAL wurde nicht primär zum Speichern von großen Datenmengen konzipiert. Die Dateigröße, die OPAL für das Hochladen eines Videos zum direkten Einbinden in einen Kurs akzeptiert, ist auf 50 MB beschränkt *(siehe Benutzerhandbuch OPAL).* Da Videos schnell eine große Dateigröße erreichen und somit 50 MB überschreiten können, ist eine Ablage auf einer separaten Videoplattform wie MAGMA notwendig. MAGMA ist speziell zur Verwaltung und Bereitstellung von großen Audio- und Videomengen gedacht. OPAL wie auch MAGMA wurden vom **BPS Bildungsportal Sachsen GmbH** entwickelt und sind eng miteinander verknüpft. Nachdem ein Video im MAGMA abgelegt wurde, ist das Einbinden von einem MAGMA – Streaming Video in einen OPAL – Kurs mit wenigen Klicks realisierbar.

In diesem Manual beschränken wir uns auf den Upload von Videomaterial in MAGMA, einige grundlegende Verwaltungsoptionen und das Einbinden von Videos in die Lernplattform OPAL. Auf die Bearbeitungs- und Schnittfunktion des MAGMA Systems für Videos gehen wir nicht ein. Unter folgendem Link finden Sie weitere Informationen über Magma.

https://bildungsportal.sachsen.de/magma/help/

## <span id="page-3-0"></span>1. Login in Magma

Um sich im Magma anzumelden, benötigen Sie einen bestätigten Zugang Ihrer Institution (Zentrum für Informationsdienste und Hochleistungsrechnen – ZIH). Mit diesem ZIH – Zugang können Sie auch im OPAL arbeiten.

In der Nutzerstruktur von MAGMA gibt es eine Besonderheit: Die Videos, welche von einem Nutzer hochgeladen werden, können **nur von diesem selbst** in das OPAL System eingebunden werden. Das Video kann nicht auf einen anderen Nutzer übertragen werden.

Aus diesem Grund empfehlen wir Ihnen, dass Sie keinen personengebundenen Zugang einrichten, sondern einen allgemeinen Zugang für Ihren Fachbereich erstellen. Damit vermeiden Sie das Problem, dass Sie mit Weggang einer bestimmten Person den Zugang zu den Videos verlieren.

Den Login zum MAGMA – System finden Sie unter folgendem Link:

#### <https://bildungsportal.sachsen.de/magma/>

Alternativ können Sie in der Google Suchmaske die Stichwörter MAGMA und Sachsen eingeben, um auf die Internetseite zu gelangen.

Wenn Sie auf der MAGMA Startseite sind, zeigt sich Ihnen folgender Reiter:

Dort wählen Sie das hier rot markierte Feld an, wählen "TU Dresden" aus und bestätigen mit Login.

Im hier rot markierten Feld geben Sie Ihre ZIH Zugangsdaten ein und bestätigen die Auswahl mit "Anmelden".

Im darauffolgenden Fenster bestätigen Sie die

Übertragung Ihrer Daten.

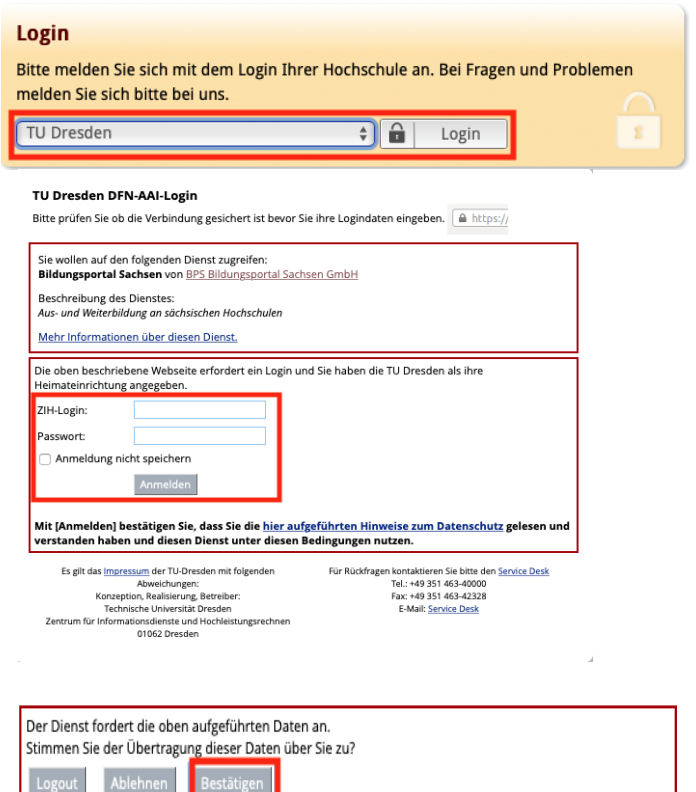

Nun sind Sie im MAGMA – Portal eingeloggt. Allerdings zeigt sich Ihnen nun eine vereinfachte Nutzerversion, in der Sie nicht in der Lage sind, Videos hochzuladen und bereitzustellen. Um Autorenrechte zu beantragen gehen Sie bitte zu Punkt 2.

### <span id="page-4-0"></span>2. Autorenrechte beantragen

Wenn Sie sich in MAGMA angemeldet haben, haben Sie zunächst einen allgemeinen Nutzeraccount. Um Videos hochladen und diese dann im OPAL bereitstellen zu können, benötigen Sie Autorenrechte.

Wichtig ist, dass Sie sich schon einmal in Magma angemeldet und den Nutzungsbedingungen für MAGMA zugestimmt haben. Erst dann gelingt die Freischaltung von Autorenrechten.

Um Magma Autorenrechte zu beantragen, müssen Sie eine E-Mail an folgende Adresse senden: [elearning@tu-dresden.de](mailto:elearning@tu-dresden.de?subject=[OPAL]%20Bitte%20MAGMA-Autorenrechte%20vergeben)

In den Betreff schreiben sie z.B.: "**[OPAL] Bitte MAGMA-Autorenrechte vergeben"**

Als Mailvorlage haben wir folgenden Text angelegt. Vom E- Learning Team der TU Dresden erhalten Sie in kurzer Zeit die Bestätigung per E-Mail. Sehr geehrtes E-Learning-Team der TU Dresden, hiermit beantrage ich Autorenrechte für den Medienserver MAGMA. Ich habe mich bereits einmal bei MAGMA eingeloggt und die Nutzungsbedingungen akzeptiert. Meine Tätigkeit im Rahmen der Lehre an der TU Dresden, für die ich die Autorenrechte benötige: Für Rückfragen können Sich mich erreichen unter: Mein Name: Telefon: Mein ZIH-Login: Mit freundlichen Grüßen

### <span id="page-5-0"></span>3. Navigation in MAGMA

Nachdem für Ihren Account vom E-Learning- Team Autorenrechte freigeschaltet wurden, weist Ihre Startseite bei MAGMA einige Veränderungen auf. Im Folgenden gehen wir auf die einzelnen Reiter ein:

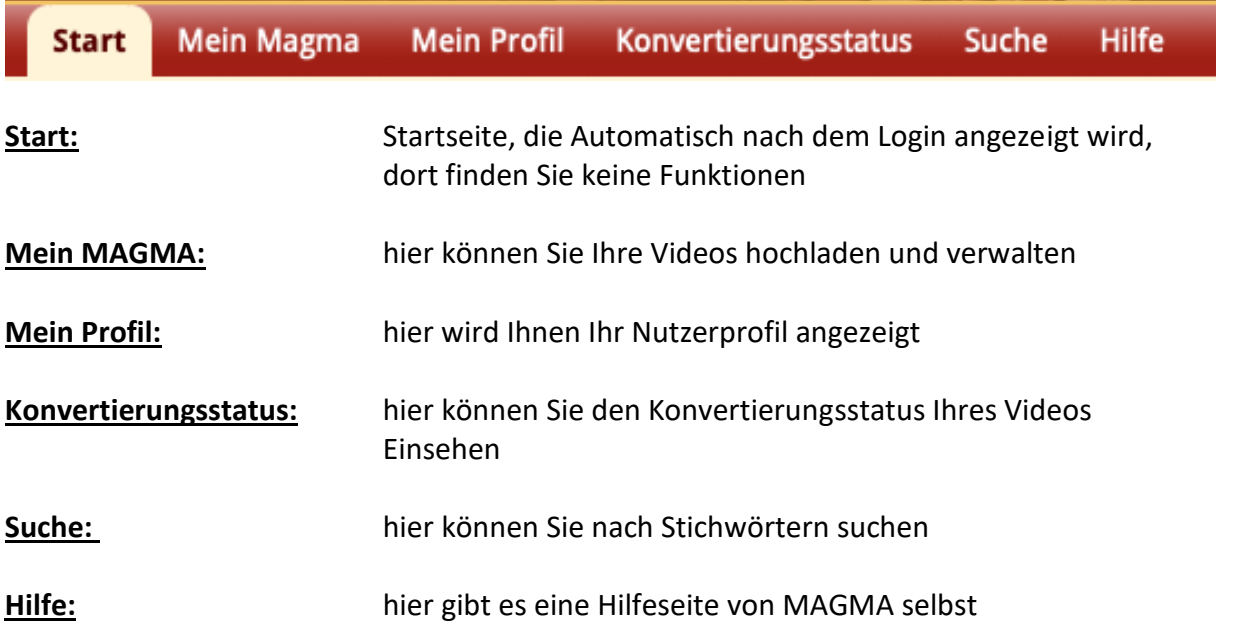

### <span id="page-5-1"></span>4. Ein Video in MAGMA laden

Mit Autorenrechten haben Sie nun die Möglichkeit, Videos hochzuladen und dann in OPAL einzubinden. Um ein Video hochzuladen, wählen Sie *"Mein Magma"* an.

Daraufhin öffnet sich ein Reiter mit mehreren Auswahloptionen. Für unser Manual ist nur der Reiter *"Einzelmedien"* relevant. Wählen Sie diesen Reiter an.

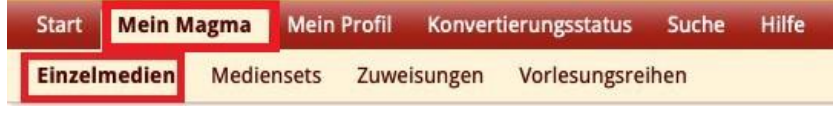

Nun öffnet sich folgendes Menu:

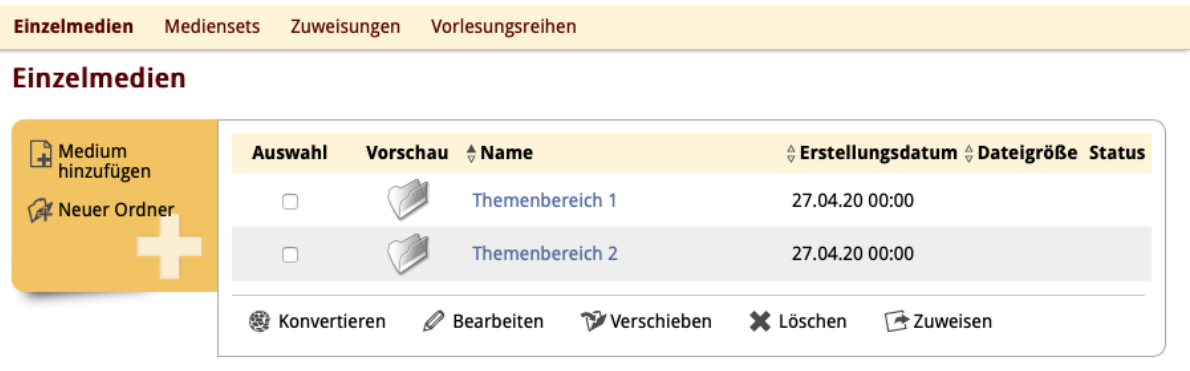

Durch Anwählen des Reiters *"Medium hinzufügen***"** können Sie beginnen, ein Video hochzuladen.

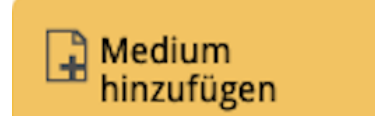

Daraufhin öffnet sich das hier rechts dargestellte Fenster. Mit einem Klick auf "Datei Auswählen" können Sie eine Datei von Ihrer Festplatte auswählen.

Als Sichtbarkeitsoption empfehlen wir Ihnen die Einstellung "Nur ich" einzustellen. Damit können nur Sie als Autor auf das Video zugreifen.

Zum Schluss bestätigen Sie Ihre Auswahl mit *"Ok".*

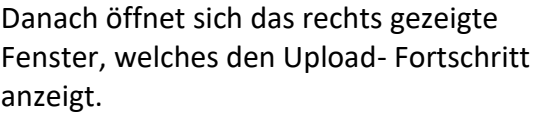

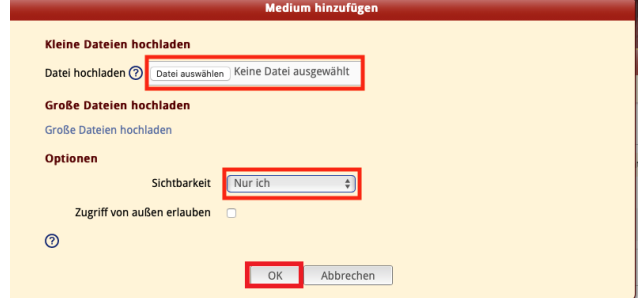

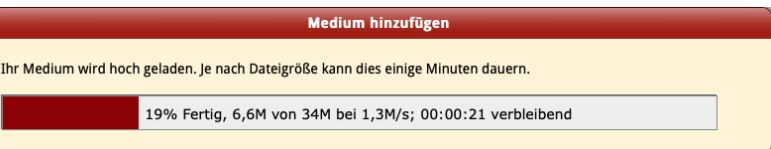

Wenn das Video in MAGMA geladen wurde, öffnet sich ein neues Fenster, in dem Sie Informationen zum Video eintragen können. Geben Sie dem Video einen Titel (hier im roten Kasten hervorgehoben). Alle weiteren Informationen sind zum Abschluss des Hochladens nicht erforderlich. Die Informationen des Videos

können auch nachträglich verändert werden *(siehe 6.1 Informationen des Videos ändern).*

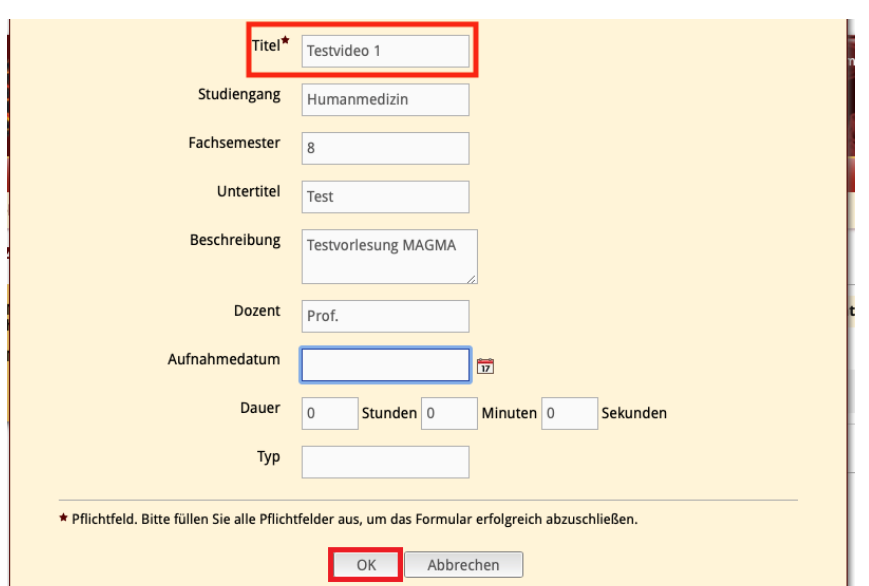

Nachdem Sie Ihre Eingaben mit "OK" bestätigt haben, ist das Video unter Mein Magma/ **Einzelmedien** abgespeichert.

Anschließend öffnet sich direkt ein Fenster, welches Ihnen die Möglichkeit gibt, das Video zu konvertieren. Wie das Video zu konvertieren ist, wird im nächsten Kapitel *5. Ein Video konvertieren* beschrieben. Alternativ können Sie auch durch Anwählen des Reiters "Abbrechen" das Konvertieren zu einem späteren Zeitpunkt beginnen.

#### **Hinweis: Ohne Konvertierung können Sie das Video nicht im OPAL einfügen!**

Damit haben Sie ein Video bei MAGMA hochgeladen!

### <span id="page-7-0"></span>5. Ein Video konvertieren

Bevor Sie ein bereitgestelltes Video in OPAL zum Streamen einfügen können, müssen Sie das Video in MAGMA konvertieren.

Wenn Sie das Video gerade hochgeladen haben, öffnet sich das Konvertierungsfenster automatisch nach dem Upload.

Für die Konvertierung empfehlen wir Ihnen folgende Parameter:

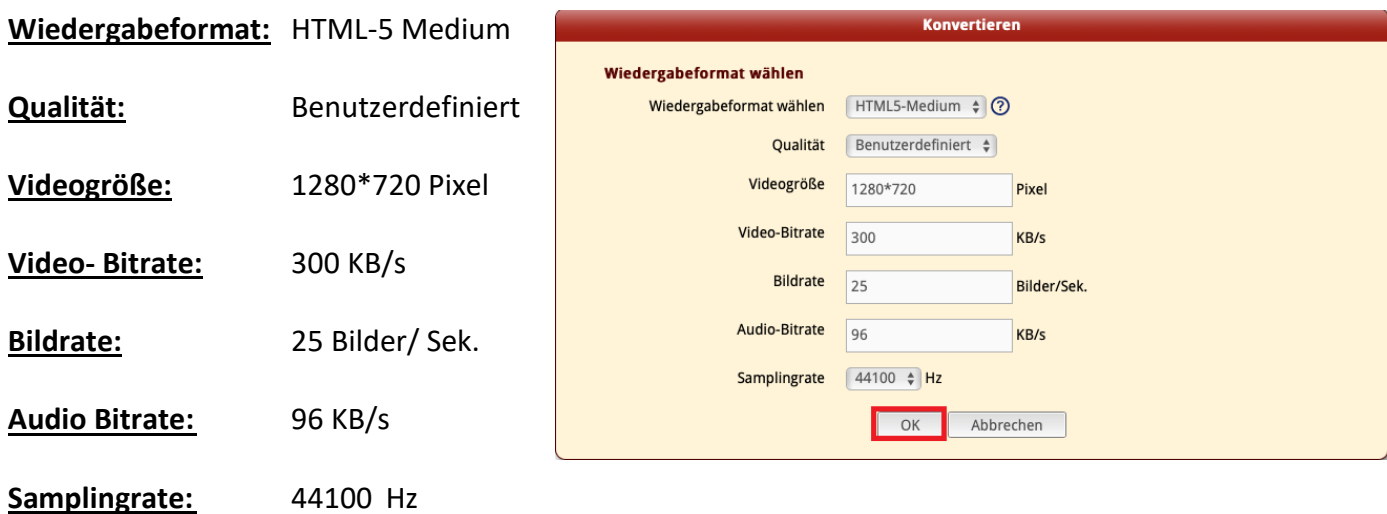

Zum Schluss bestätigen Sie Ihre Auswahl mit *"OK".*

Nun schließt sich das Fenster und das Video wird von ఱ Konvertierung begonnen MAGMA in das eingestellte Format konvertiert. Auf der Konvertierung erfolgreich ₩ rechten Seite befindet sich unter "Status" eins der drei (hier rechts) dargestellten Symbole (je nach Stand der q. Konvertierung fehlerhaft Konvertierung).

**Achtung: Das gesamte MAGMA System kann nur zwei Videos parallel konvertieren. D.h., dass Ihr Video mit hoher Wahrscheinlichkeit in eine Warteschlange gesetzt und erst konvertiert wird, wenn es auf dem ersten bzw. zweiten Platz der Warteschlange angekommen ist.**

Diese Warteschlange kann je nach Aktivität der Nutzer auf MAGMA unterschiedlich lang sein.

Klicken Sie im Menü auf den Reiter *"Konvertierungsstatus"*. Unter diesem Menüpunkt wird Ihnen die Warteschlange der zu konvertierenden Videos angezeigt.

Aus datenschutzrechtlichen Gründen können Sie dort nur den Titel Ihres Videos sehen.

Im Normalfall ist Ihr Video innerhalb von maximal 24 h konvertiert. In der Liste unter dem Reiter **Einzelmedien** (*siehe 4. Ein Video in MAGMA laden)* können Sie anhand der Symbole,

welche hier rechts gezeigt werden, erkennen in welchem ුද Status sich die Konvertierung Ihres Videos befindet. Wenn ≝⊻ "Konvertierung erfolgreich" angezeigt wird, können Sie das konvertierte Video in Ihren OPAL-Kurs einbinden *(siehe 7.*  61 *Ein Magma-Video in eine OPAL-Kurs einbinden)*.

Konvertierung begonnen

- Konvertierung erfolgreich
- Konvertierung fehlerhaft

### <span id="page-8-0"></span>6. Videos verwalten

#### <span id="page-8-1"></span>6.1 Informationen des Videos ändern

Wenn Sie die Informationen wie Titel, Beschreibung, Dozent, etc. ändern wollen, müssen Sie zuerst unter dem Reiter **Mein MAGMA/ Einzelmedien** *(siehe 4. Ein Video in MAGMA laden*) die Liste mit dem Video öffnen.

Dort wählen Sie das Video aus, indem Sie in das Kästchen unter Auswahl ein Häkchen (Anklicken) setzen. Klicken Sie auf "Bearbeiten", danach können Sie im folgenden Fenster die Informationen Ihres Videos ändern.

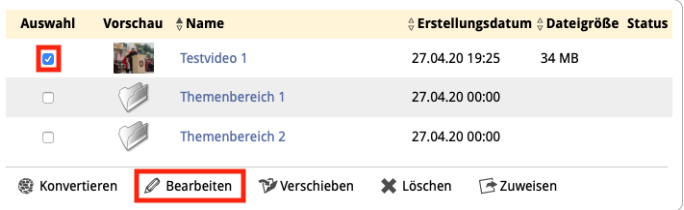

#### <span id="page-8-2"></span>6.2 Videos in Ordner sortieren

Wenn Sie mehrere Videos zu verschiedenen Themenbereichen im OPAL verlinken wollen, bietet es sich für Sie an, die Videos auch im Magma schon durch Ordner zu sortieren. Dazu müssen Sie zuerst unter dem Reiter "**Mein MAGMA/ Einzelmedien"** *(siehe 4. Ein Video in MAGMA laden)* die Liste mit Ihren Videos öffnen. Dort wählen Sie den Reiter "Neuer Ordner" an. Es öffnet sich ein Fenster, in dem Sie den Ordner benennen müssen. Mit *"OK"* bestätigen Sie Ihre Eingabe. Der Ordner erscheint in derselben Liste, in der auch Ihre Videos zu finden sind.

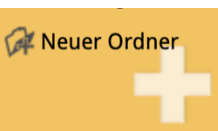

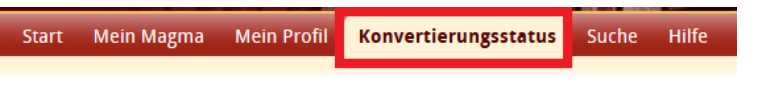

Wenn Sie ein Video aus der Liste verschieben wollen, wählen Sie das Video aus, indem Sie im Kästchen unter Auswahl ein Häkchen setzen (Anklicken). Jetzt klicken Sie auf *"Verschieben"*.

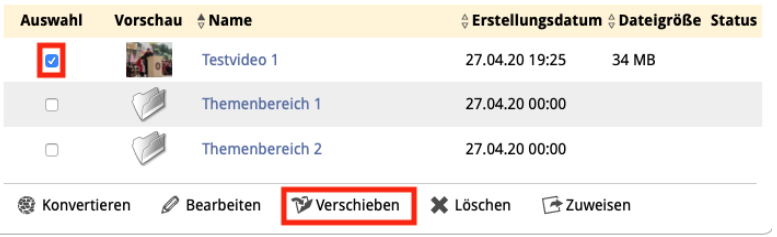

Es öffnet sich ein Fenster in welchem Sie eine Übersicht über die von Ihnen erstellten Ordner haben. Klicken Sie auf den Ordner, in den Sie ihr Video verschieben möchten und bestätigen Sie Ihre Eingabe mit "OK".

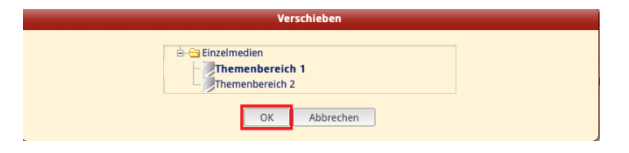

## <span id="page-9-0"></span>7. Ein MAGMA – Video in einen OPAL Kurs einbinden

Für die Einbindung eines MAGMA- Streamingvideos empfehlen wir Ihnen **den Kursbaustein "Einzelne Seite".** Grundlegende Informationen zur Handhabung von Kursbausteinen und dem Kursbaustein "Einzelne Seite" finden Sie im "OPAL Benutzerhandbuch für die Medizinische Lehre an der TU Dresden". Wir gehen hier nur explizit auf das Einbinden eines MAGMA Streaming – Videos in den Kursbaustein "Einzelne Seite" ein.

Öffnen Sie zuerst den Kursbaustein "Einzelne Seite". Dort finden Sie unter dem Reiter *"Seiteninhalt"* die Option "*Seite im Editor öffnen"*.

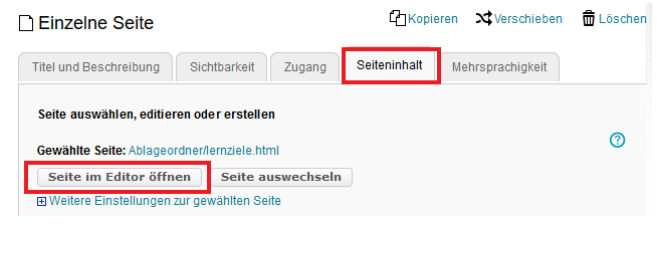

Im Editor wählen Sie dann in der Bearbeitungsleiste den Reiter "Werkzeuge" und *"Magma Medien einfügen / bearbeiten"* aus.

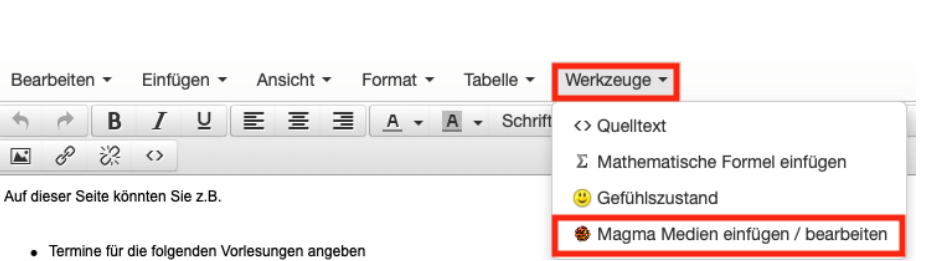

Es öffnet sich ein Fenster mit dem Titel "Magma – Medien einfügen". Klicken Sie auf das Diskettensymbol.

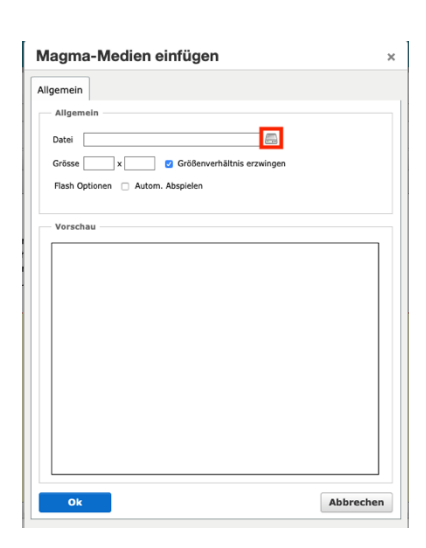

In einem neuen Fenster werden Ihnen unter dem Ordner "Videos" ihre Ordner und die einzelnen Videos angezeigt, die Sie in MAGMA abgelegt und konvertiert haben. Klicken Sie auf das Video, das Sie einfügen wollen.

Verlinkung auswählen

Magma-Medien einfügen

Datei 36892b3e2703cd5f57837b761bad9f1df708a Grösse 1280 x 960 3 Größenverhältnis erzwing

Allgemein Allgemein

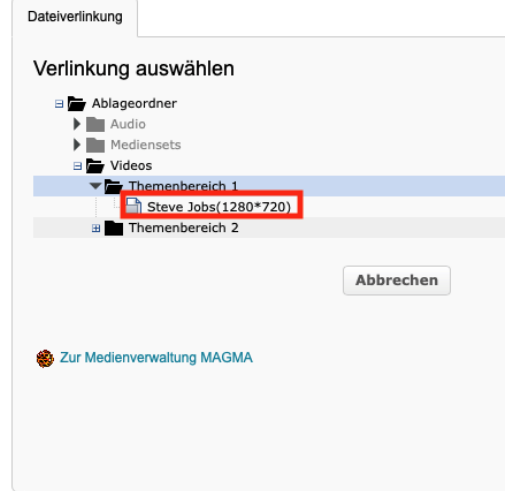

Daraufhin schließt sich das Fenster automatisch und Sie gelangen zurück zu dem Fenster mit dem Titel "Magma – Medien einfügen".

Dort ist das ausgewählte Video eingefügt worden. Unter *"Größe"* müssen Sie noch die Größe Ihres Videos einstellen.

Wir empfehlen Ihnen die Größe **1280 \* 960.** Setzen Sie ein Häkchen bei *"Größenverhältnis erzwingen*".

Zum Schluss bestätigen Sie Ihre Eingabe mit *"OK"*.

In Ihrem Kursbaustein wird das Video in der hier rechts dargestellten Form angezeigt.

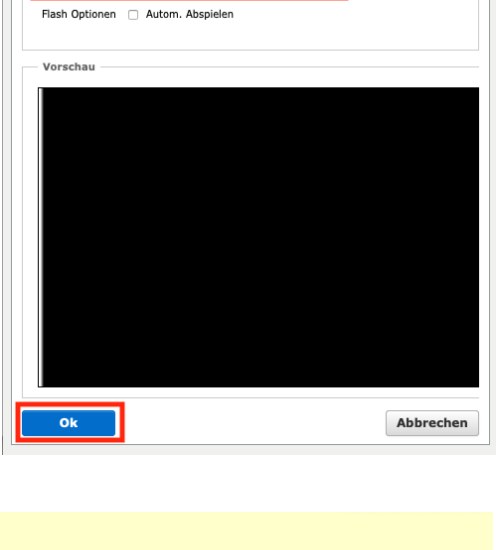

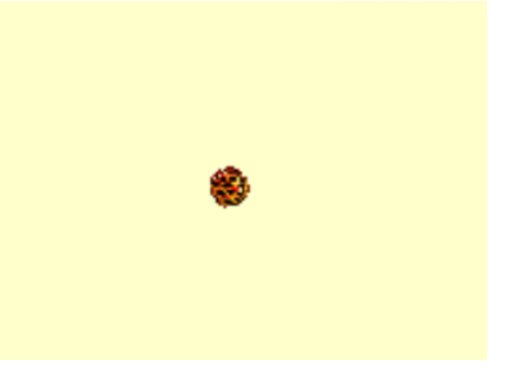

Bestätigen Sie Ihre Änderungen im Editor mit *"Speichern und schließen".*

Speichern und schließen Speichern **Abbrechen** 

Damit haben Sie ein MAGMA – Streaming Video in Ihren Kurs eingebunden.